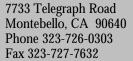

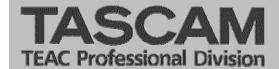

## **Product Information**

## **MOXA Software Installation Instructions**

## CD-ROM Software

If your MOXA kit came with a CD-ROM instead of the "Device Driver" diskette, insert the CD-ROM and a blank floppy disk into the appropriate drives of your computer. From the Windows 95/98 "Start" menu, select "Run" and then "Browse". From the "Look in:" pop-down menu select "MOXA\_SOFTWARE". Double-click on the "MAKEDISK.EXE" icon.

Once your diskette has been created, continue with the instructions in the Automation manual (Sec. 2.4 step #2, after the first sentence).

## Here's an alternate method that just uses the CD-ROM.

- 1. Insert the MOXA CD-ROM
- 2. Open Windows Explorer
- 3. Press the "+" to the left of "MOXA\_SOFTWARE"
- 4. Press the "+" to the left of "DRIVERS"
- 5. Double-click on the "WIN95" folder (this also works for Windows '98)
- 6. On the right side of the Explorer screen, double-click on the "INDUSTIO" folder.
- 7. Double-click on the "Setup95.EXE" icon